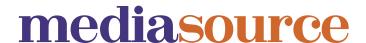

# **Working with Search Results**

Once you have performed a contact or outlet search, your Search Results will display.

#### **Saving Search Results to a Group**

Select the entries you wish to include in your list using their individual tick boxes, or select all of your search results using the **+All to Briefcase** button. The selected entries are automatically added to your **Briefcase**, which serves as a 'holding area' for the items you wish to save:

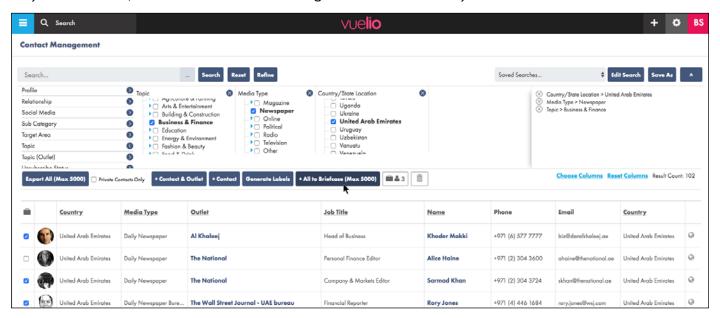

Once you have finished selecting the entries you wish to include in your list, click the **Briefcase** icon to view its contents. To save as a new list, type a name for your **Group** in the box in the top left corner and press **Save**:

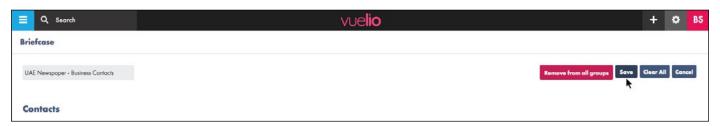

To add the chosen search results to one of your existing lists instead, type the name of the saved **Group** in the box, select it from the matches that appear and press **Save**.

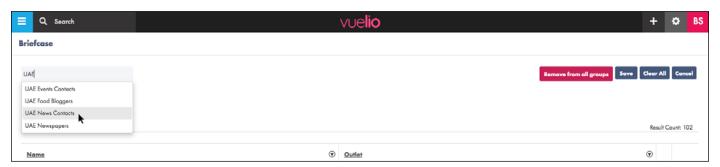

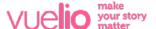

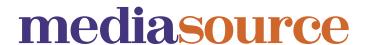

### **Saving Your Search Criteria**

The **Save As** button enables you to save the search criteria you have applied so you can run the exact same search again in the future:

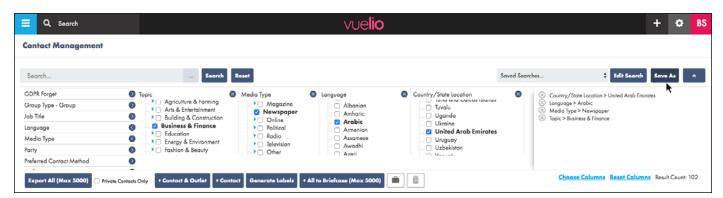

Give your **Saved Search** a name, and also decide if you want to share it with all users on your account, or restrict it to just yourself, by selecting its **Visibility**:

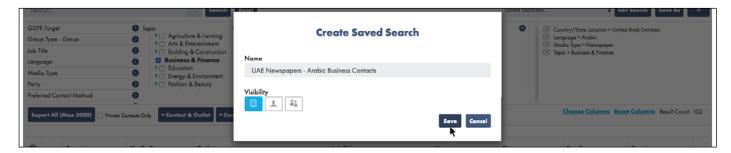

Saved Searches are accessed and opened from the top right of the search screen:

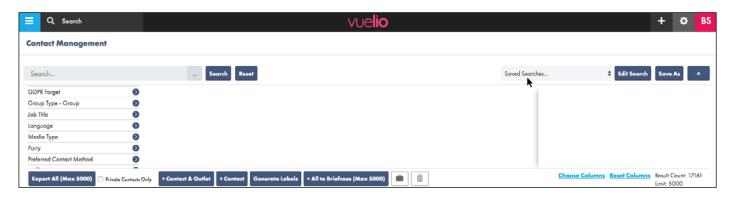

Saved searches can be used to update **Groups** you previously created with them. Run the saved search again and save the relevant search results to the existing **Group**. Contacts already in the list will be ignored (they won't be added twice), but any new contacts will be added.

If you make changes to the criteria of a saved search, you can press the **Edit Search** button to update and replace your existing **Saved Search**, and can use the **Save As** button to create a new **Saved Search** with the new criteria, while also keeping the original.

Note: A **Saved Search** only saves the search criteria used so you can run the same search again - it doesn't save the actual **Search Results**. Save the search results as a **Group** to keep them.

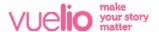

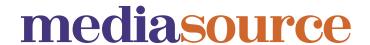

## **Changing Columns Displayed**

If you wish to change the columns displayed on the screen, click the **Choose Columns** link:

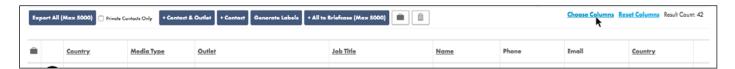

Use the tick boxes to select the columns you wish to include, and then press Save:

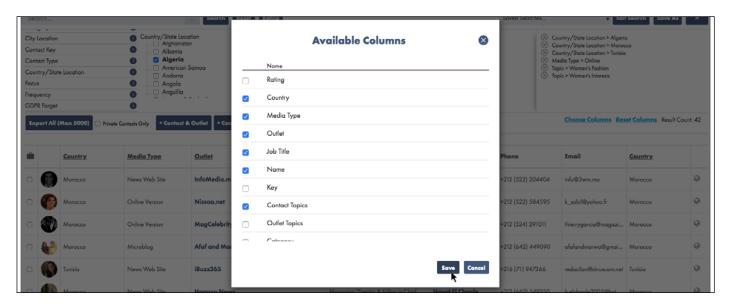

Note: Clicking on a **Column Heading** will sort that column alphabetically, numerically or by date (depending on the column type).

## **Changing Column Order**

To change the order of the columns, click a column header to select it and 'drag and drop' it into a new position:

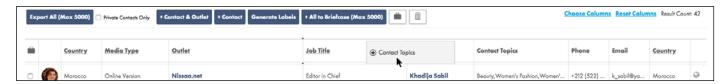

Note: Pressing the **Reset Columns** link will restore the selected columns and their display order back to the system default.

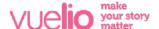